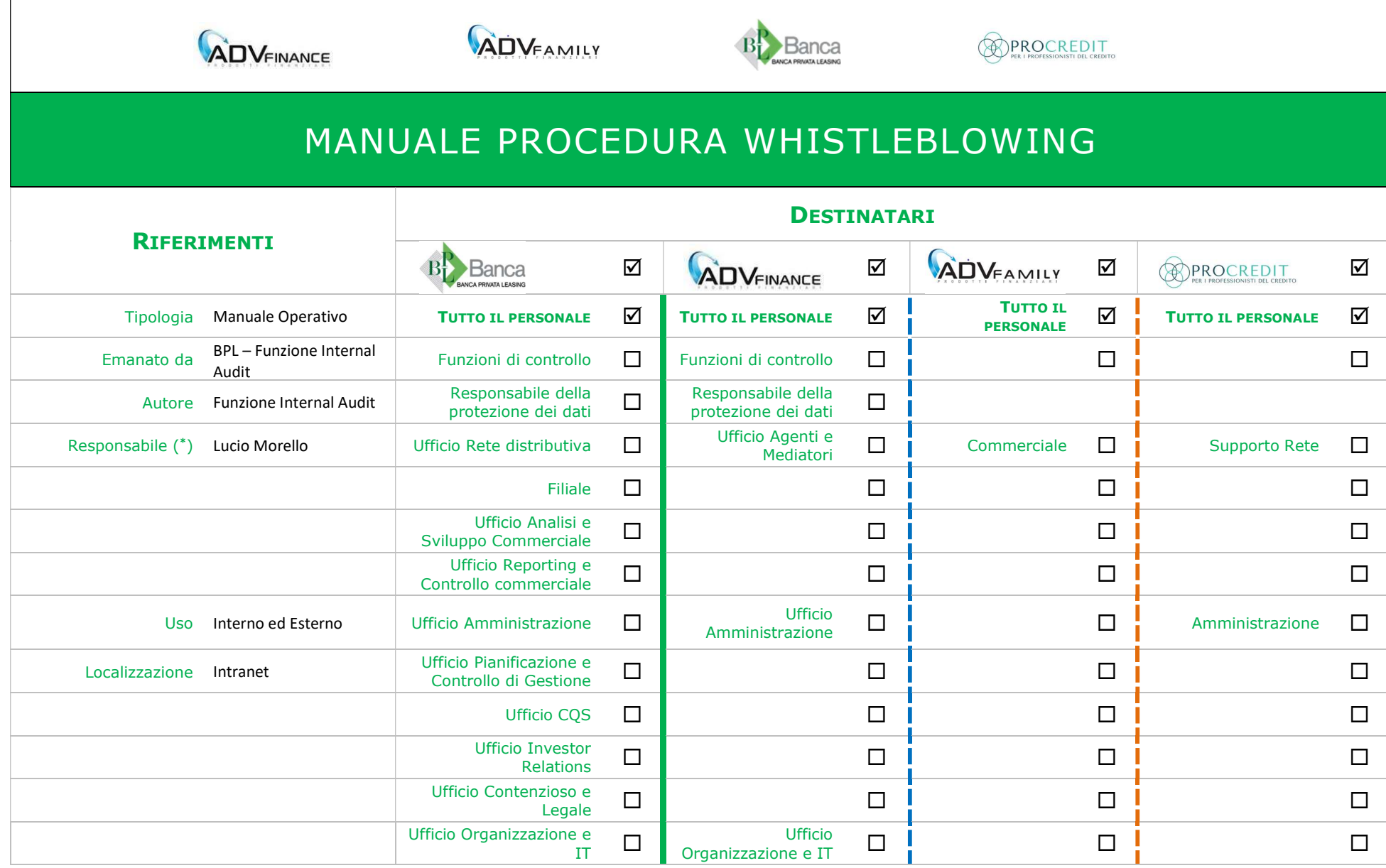

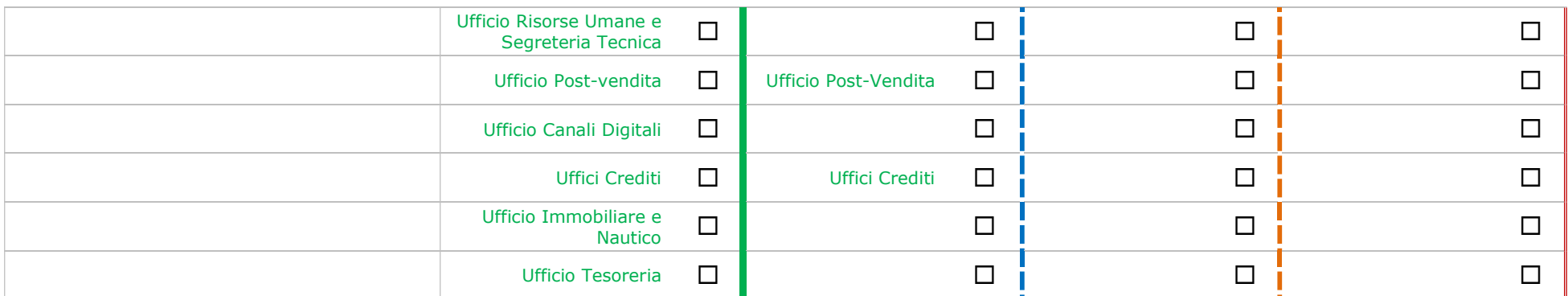

#### Abstract:

Il manuale definisce la procedura operativa da seguire per l'inserimento di segnalazioni di comportamenti illeciti sulla procedura "@Whistleblowing" adottata dal gruppo bancario Banca Privata Leasing.

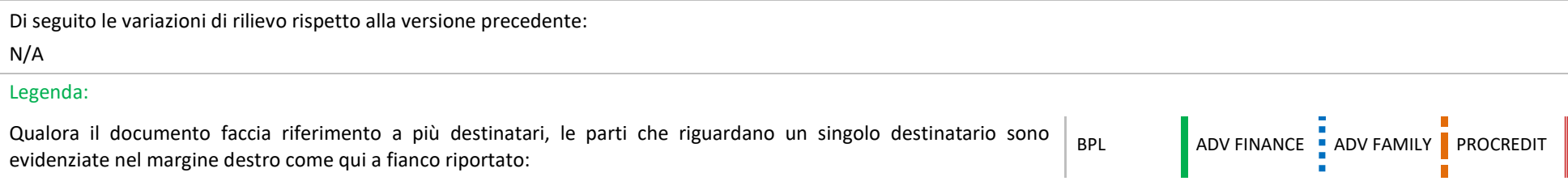

# Sommario

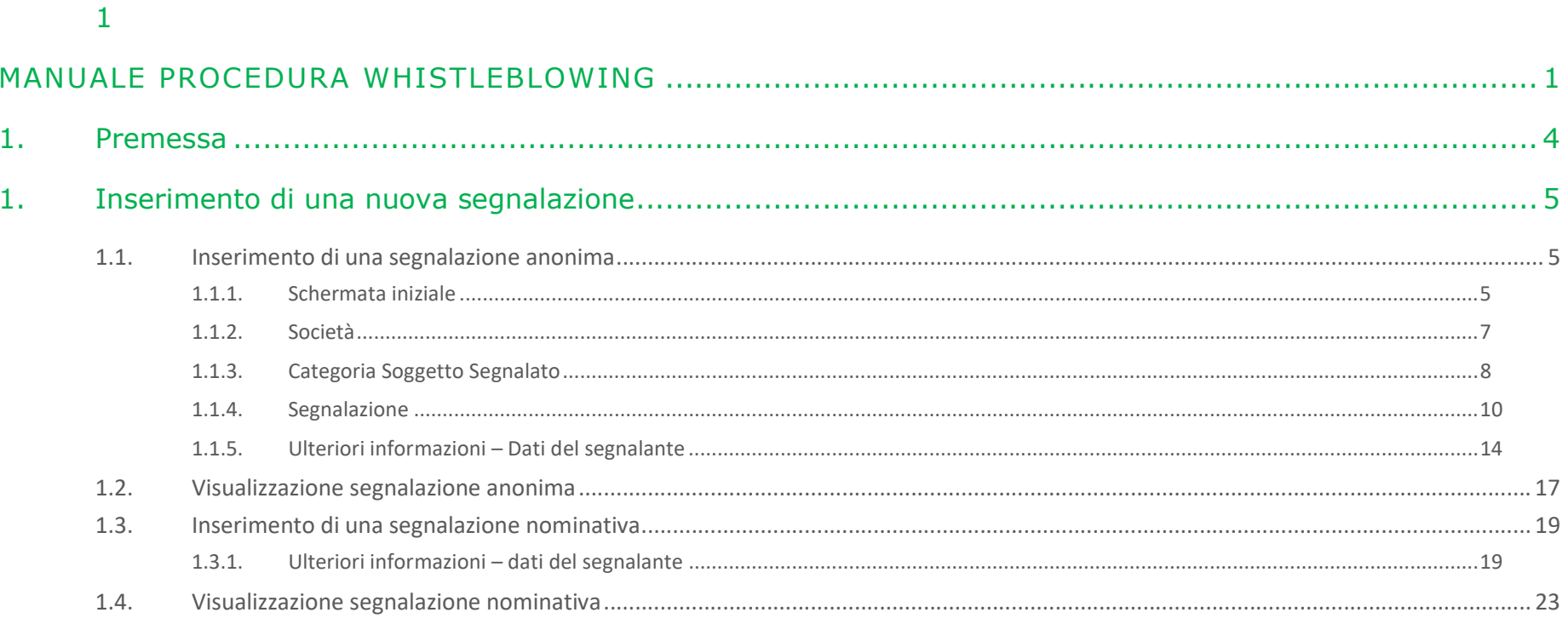

### 1. Premessa

Un sistema di segnalazione delle violazioni (indicato con il termine "Whistleblowing") rappresenta uno strumento di prevenzione e di correzione di atti, fatti che possano costituire una violazione delle norme interne ed esterne ad una realtà aziendale, favorendo e tutelando il comportamento positivo del soggetto segnalate che, venuto a conoscenza dell'illiceità o illegittimità del comportamento di altro soggetto, decida di segnalare tali atti o fatti presso gli organi preposti ("Canali di segnalazione).

Il gruppo bancario Banca Privata Leasing ha adottato la piattaforma "@Whistleblowing" accessibile dall'intranet aziendale (tramite la sezione "Whistleblowing") o dal sito internet istituzionale https://www.bancaprivataleasing.it/whistleblowing/.

Il soggetto preposto alla ricezione, all'esame e alla valutazione della segnalazione è individuato dal Consiglio di Amministrazione nel Responsabile della Funzione Internal Audit di Gruppo che informa e coinvolge i componenti dell'OdV della Capogruppo e di ADV Finance per violazioni che rientrano nel perimetro della 231/01 e il Responsabile della Funzione Compliance e AML per violazioni che rientrano nel perimetro della 231/07.

La Capogruppo ha individuato i seguenti soggetti alternativi destinatari delle segnalazioni:

- Componenti dell'Organismi di Vigilanza della Capogruppo o di ADV  $\mathcal{L}_{\mathcal{A}}$
- $\overline{\mathbf{u}}$ Presidente del Consiglio di Amministrazione della Capogruppo.

Tale impostazione consente di garantire che le segnalaizoni interne vengano ricevute, esaminate e valutate da soggetti che

- non siano gerarchicamente o funzionalmente subordinati all'eventuale soggetto segnalato,  $\mathcal{L}_{\mathcal{A}}$
- non siano essi stessi i presunti responsabili della violazione e  $\mathcal{L}_{\mathcal{A}}$
- non abbiano un potenziale interesse correlato alla segnalazione tale da comprometterne l'imparzialità e l'indipendenza di giudizio.  $\mathbf{r}$

Per applicare tale principio la piattaforma informatica @Whistleblowing richiede di indicare preliminarmente il soggetto a cui si riferisce la segnalazione (soggetto segnalato):

- se la segnalazione riguarda il Responsabile della Funzione Internal Audit, la segnalazione è inoltrata all'Organismo di Vigilanza della Capogruppo e di ADV Finance;  $\mathbf{r}$
- se la segnalazione è relativa a un componente del Consiglio di Amministrazione della Capogruppo o di ADV Finance la segnalazione è inoltrata ai componenti dell'Organismo  $\mathbf{r}$ di Vigilanza della Capogruppo e della Controllata;
- se la segnalazione è relativa a un componente del Collegio Sindacale o dell'ODV della Capogruppo o di ADV Finance la segnalazione è inoltrata al Presidente del Consiglio di  $\mathbf{r}$ Amministrazione della Capogruppo.

Per maggiori dettagli si rimanda al Regolamento Whistleblowing di Gruppo.

# 1. Inserimento di una nuova segnalazione

## 1.1. Inserimento di una segnalazione anonima

#### 1.1.1 . Schermata iniziale

Per inserire una nuova segnalazione è necessario cliccare il pulsante "Inserisci la tua segnalazione".

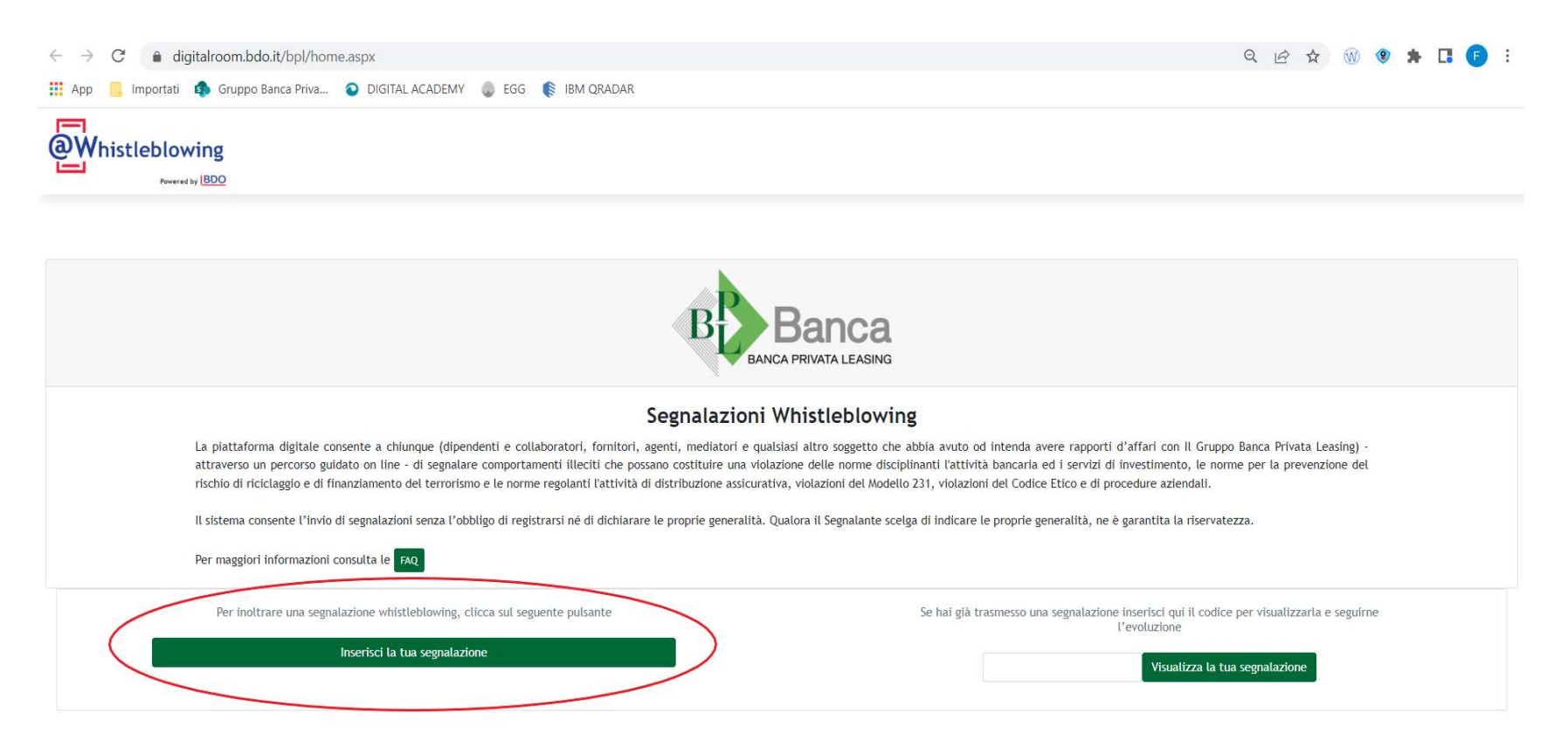

Figura 1

A seguito del click su "Inserisci la tua segnalazione" si aprirà un pop-up di informativa sul trattamento dei dati personali ai sensi del Regolamento 2016/679. Per proseguire è necessario dichiarare di aver letto l'informativa privacy cliccando l'apposito riquadro.

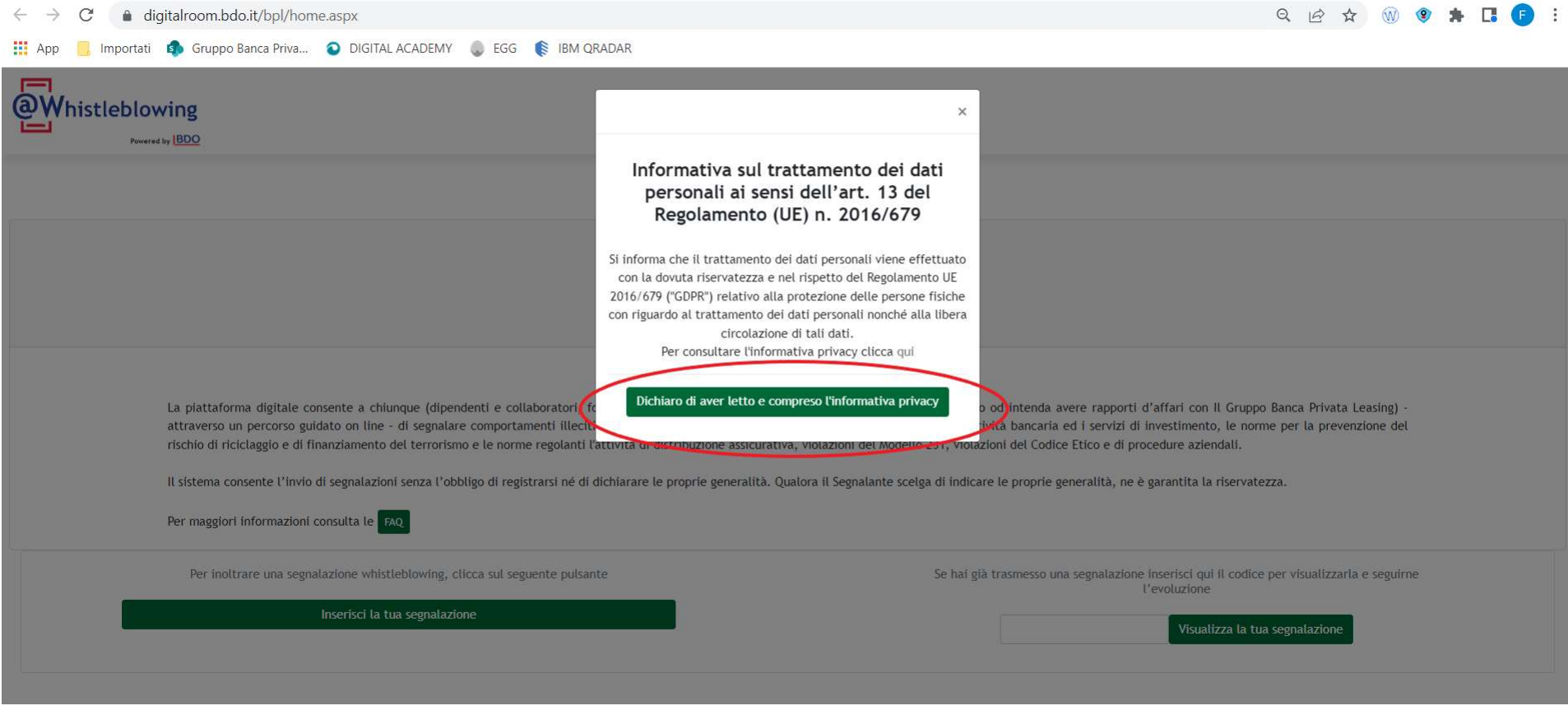

Figura 2

## 1.1.2 . Società

La successiva schermata permette di scegliere la Società del Gruppo per la quale di effettua la segnalazione (Banca Privata Leasing, ADV Finance, ADV Family, Procredit). Inserita la società di riferimento è necessario cliccare il pulsante "Prosegui" per continuare con l'inserimento della segnalazione.

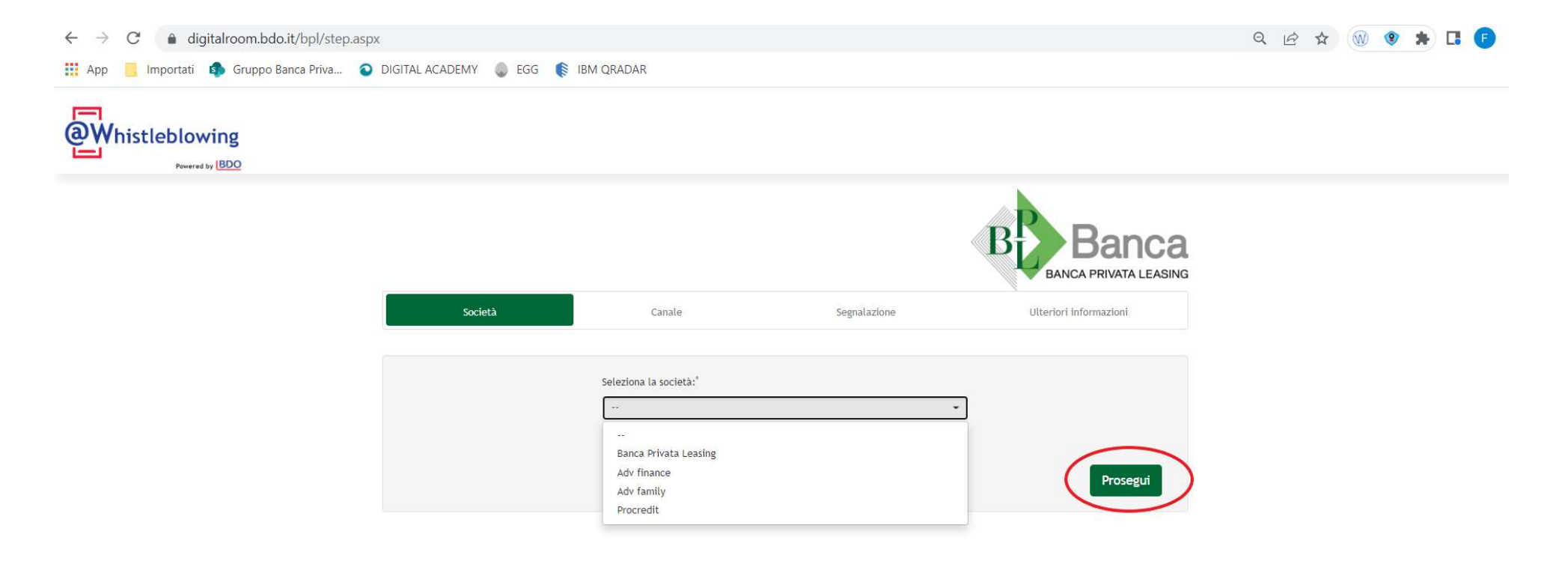

## 1.1.3 . Categoria Soggetto Segnalato

La procedura poi richiede di individuare la cosiddetta "Categoria del soggetto Segnalato di segnalazione". È importante scegliere con cura al fine di indirizzare ai corretti soggetti designati al trattamento della segnalazione per garantire la terziarietà e l'imparzialità del soggetto desiganto.

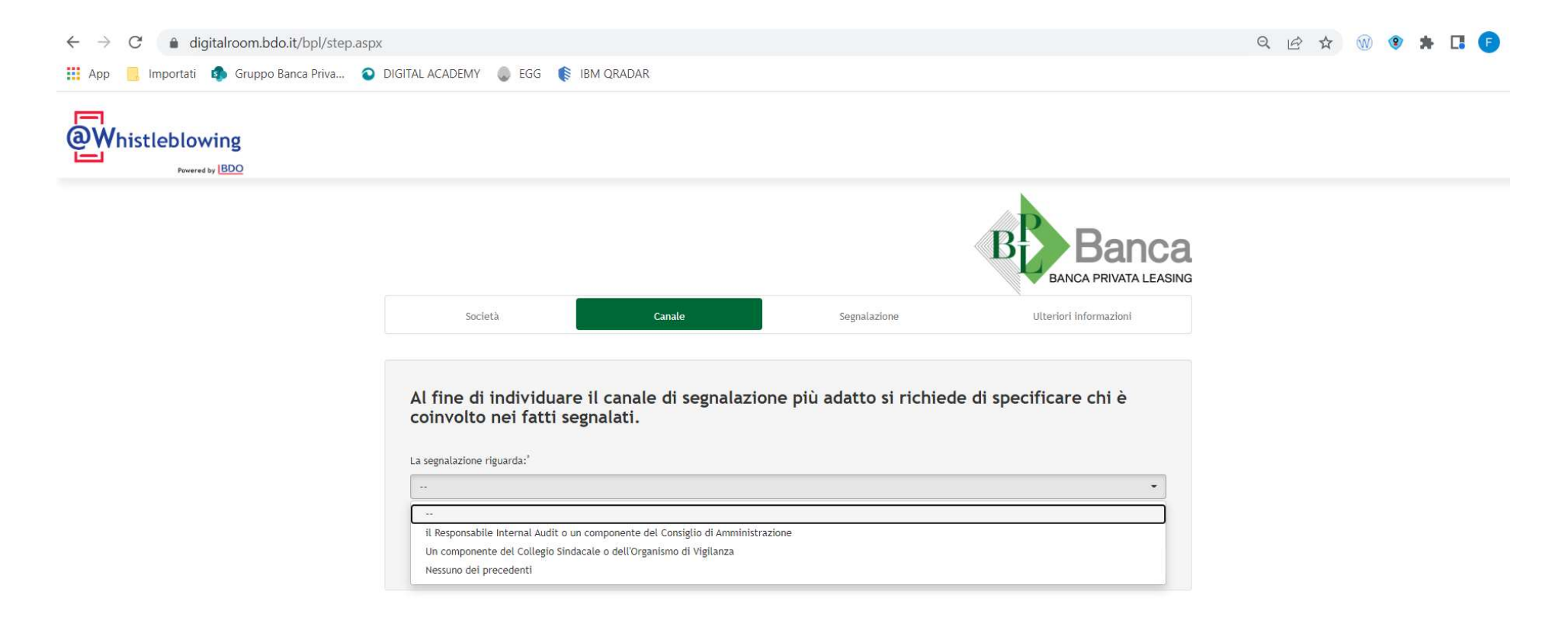

Inserito il canale di segnalazione è necessario cliccare il pulsante "Prosegui" per avanzare.

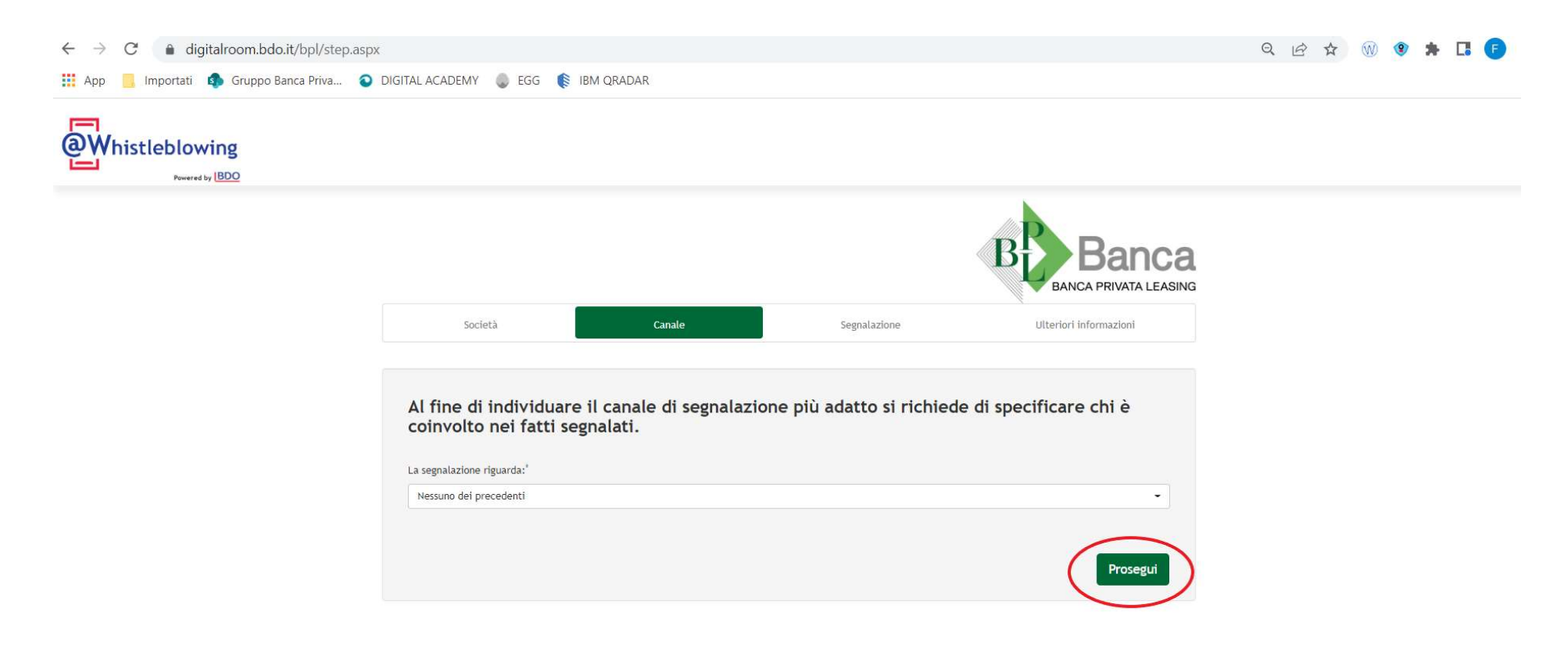

Figura 5

## 1.1.4 . Segnalazione

La procedura passa quindi alla sezione di inserimento della segnalazione nella quale vengono richieste informazioni specifiche sugli illeciti oggetto di segnalazione e sui soggetti coinvolti. Le freccette ai lati dei riquadri consentono di mostrare il contenuto delle tendine con le opzioni di scelta.

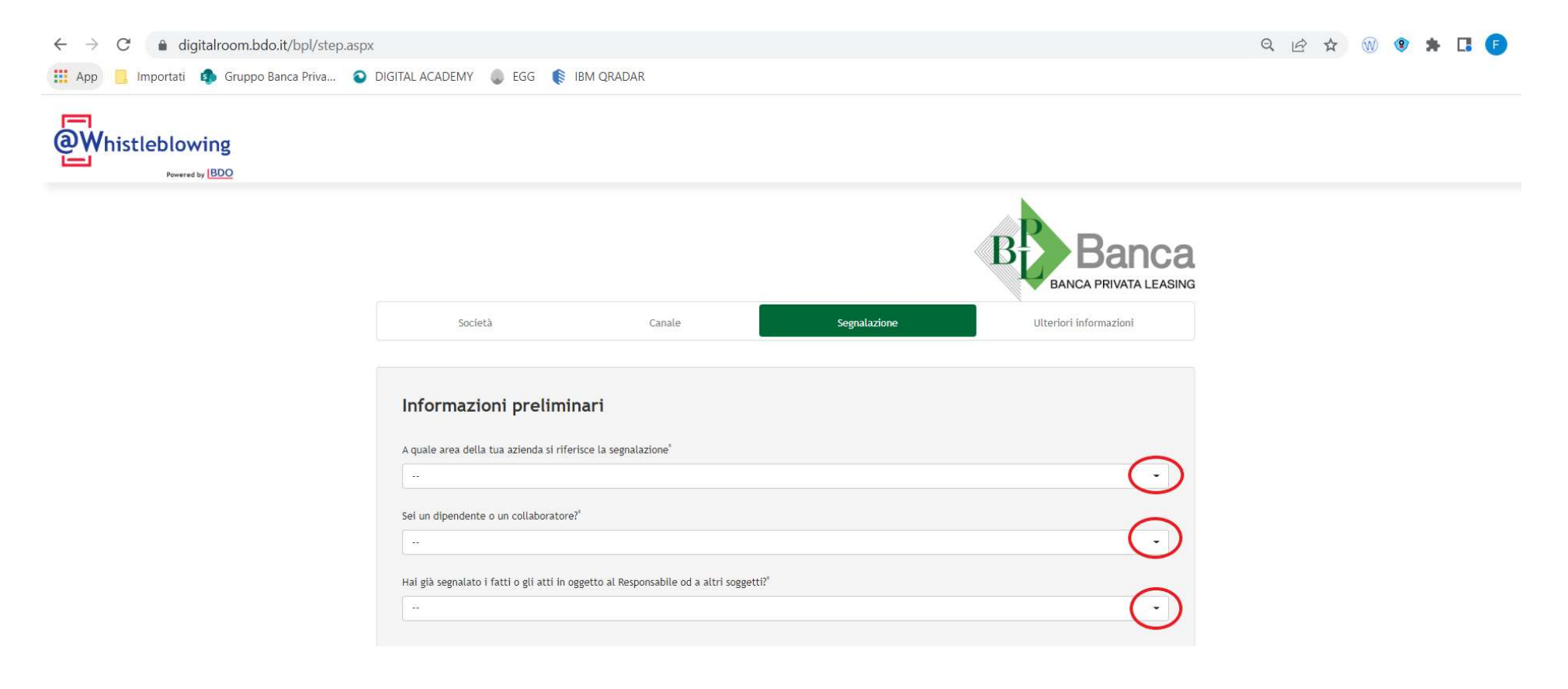

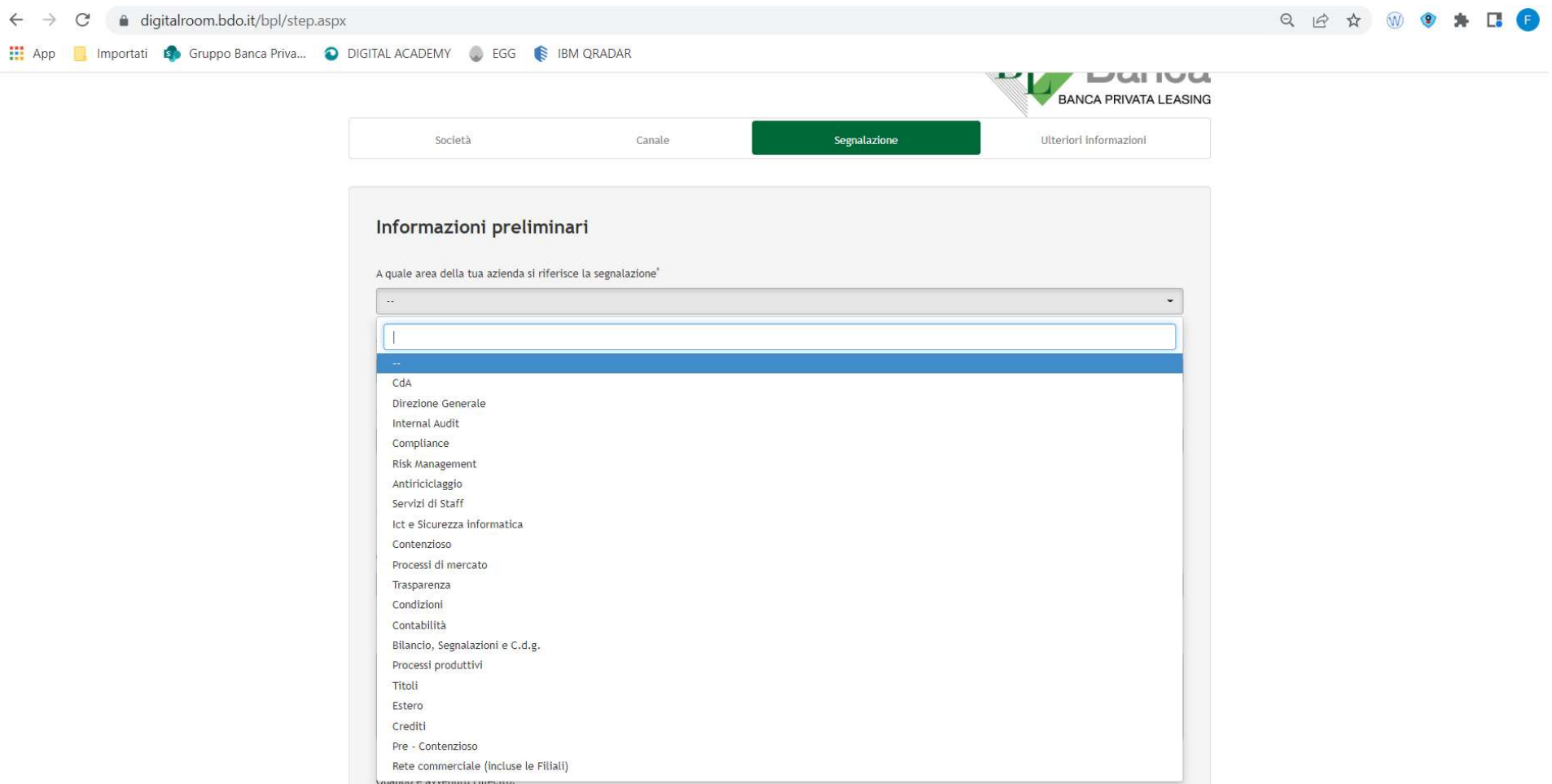

Figura 7

È necessario compilare tutti i campi che presentano un asterisco e che quindi sono obbligatori per poter inserire correttamente la segnalazione.

I riquadri senza freccette laterali sono da compilare tramite testo libero digitato dall'operatore (ad esempio: "descrizione dei fatti", "quando è avvenuto l'illecito", etc.).

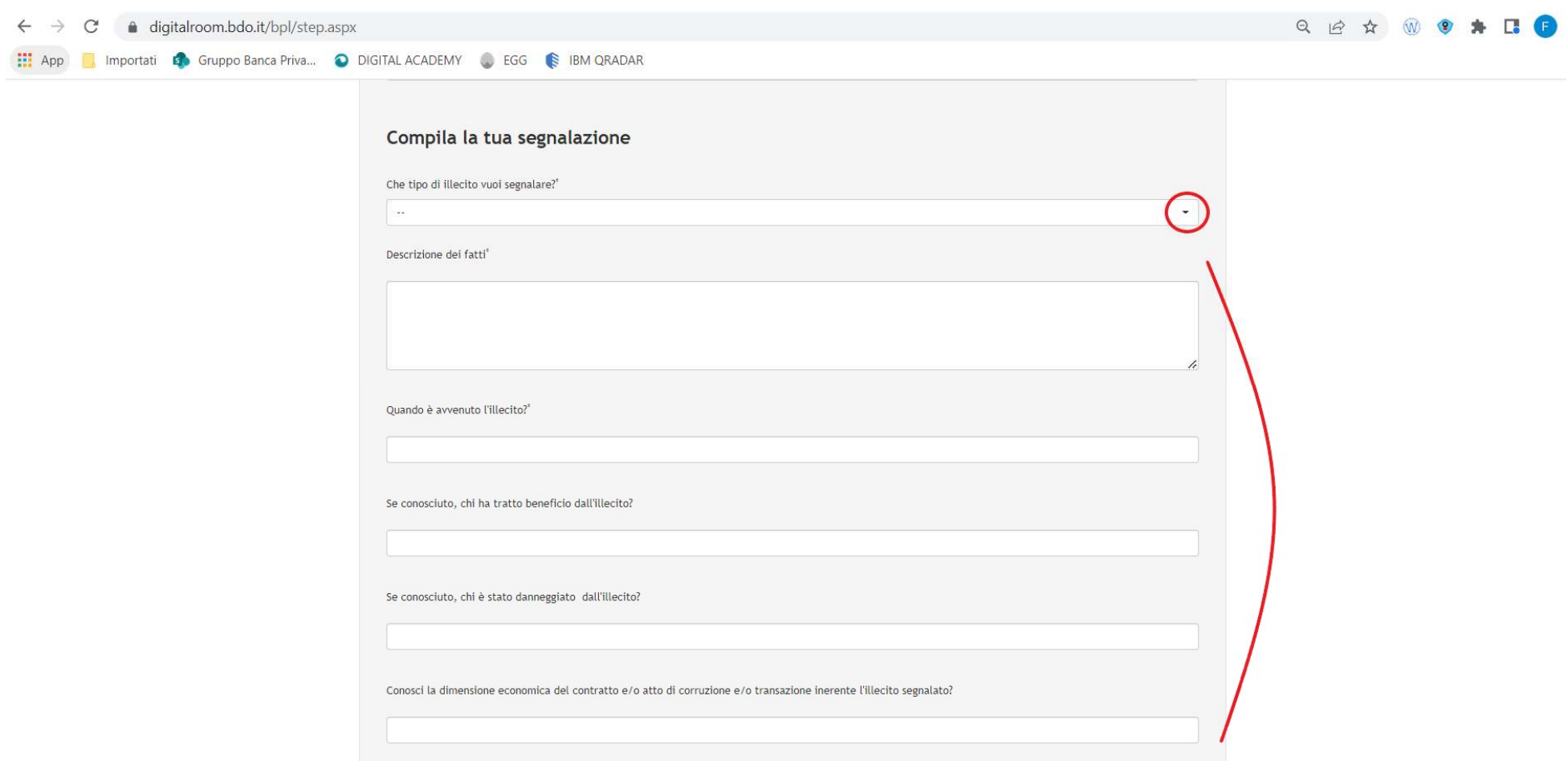

È possibile inserire documenti da allegare alla segnalazione laddove l'utente ritenesse opportuno inserire ulteriori elementi utili per l'analisi della segnalazione. Compilati tutti i campi è necessario cliccare sul pulsante "Prosegui".

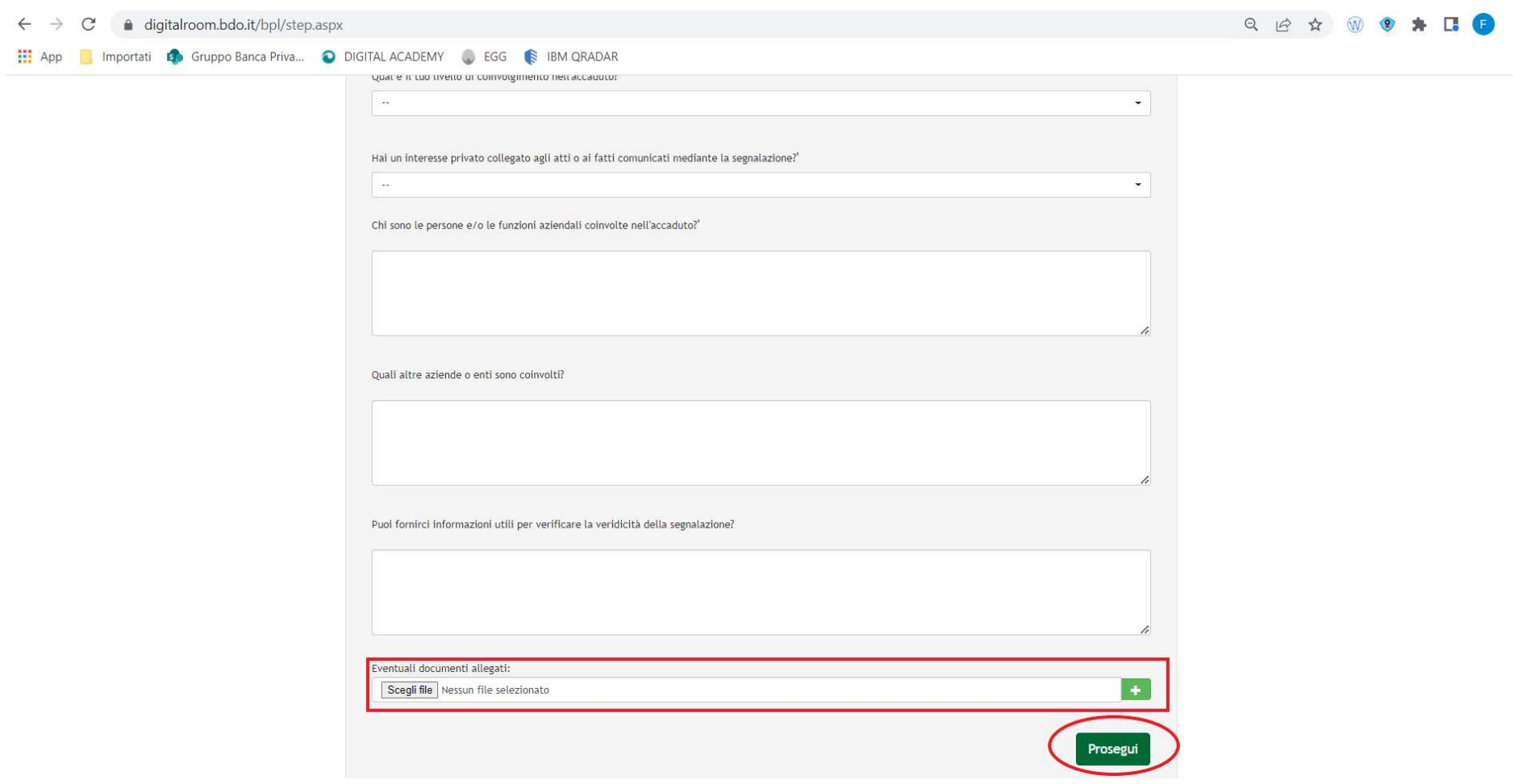

### 1.1.5. Ulteriori informazioni - Dati del segnalante

Conclusa la compilazione della segnalazione e dopo aver eventualmente allegato documenti occorre inviare la segnalazione. Nella schermata che appare è possibile inserire ulteriori note. A questo punto la procedura permette due modalità di invio:

- Segnalazione "Anonima"  $\mathbf{r}$
- Segnalazione "Nominativa".  $\mathcal{L}$

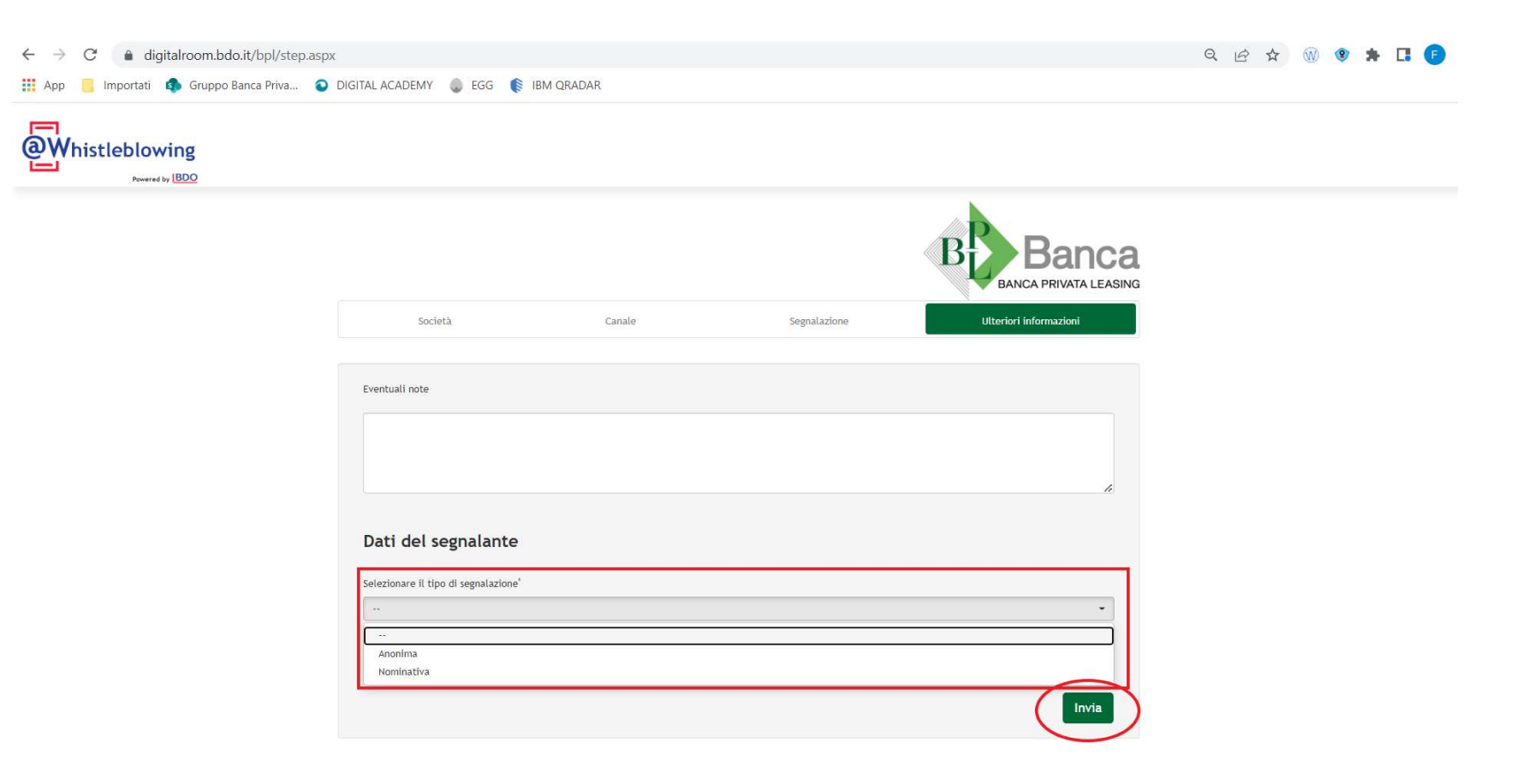

Selezionato il tipo di segnalazione è necessario cliccare il pulsante "Invia". Apparirà pertanto un pop-up che chiede se si vuole proseguire con la segnalazione. Cliccando sul pulsante "OK" non sarà più possibile modificare il contenuto della segnalazione.

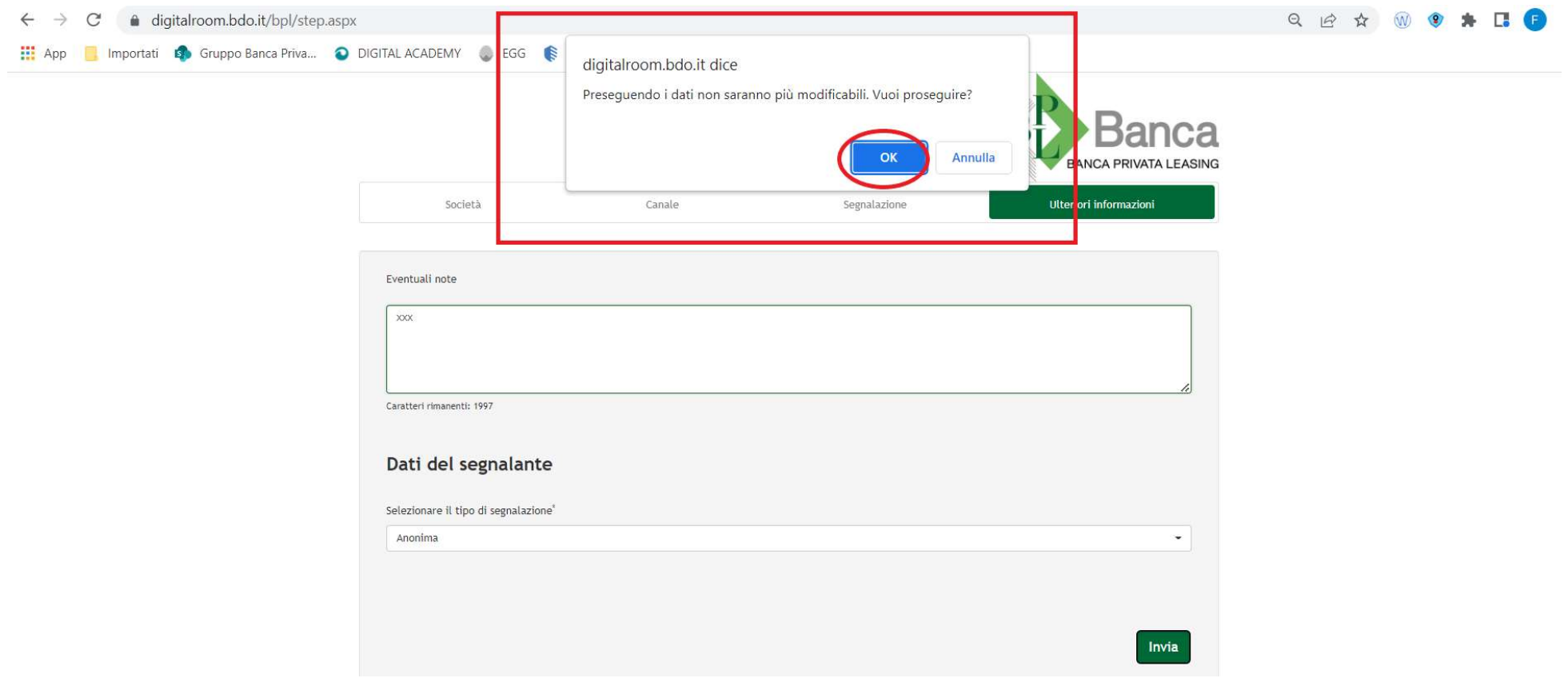

Figura 11

In caso di segnalazione **ANONIMA** apparirà un codice che consentirà all'utente di monitorare lo stato di avanzamento della segnalazione. ATTENZIONE: IL CODICE, UNA VOLTA CHIUSA LA PAGINA BROSWER NON SARA' PIU' REPERIBILE. L'UTENTE DEVE AVERE CURA DI CONSERVARE IL CODICE FINO ALLA CHIUSURA DELLA SEGNALAZIONE.

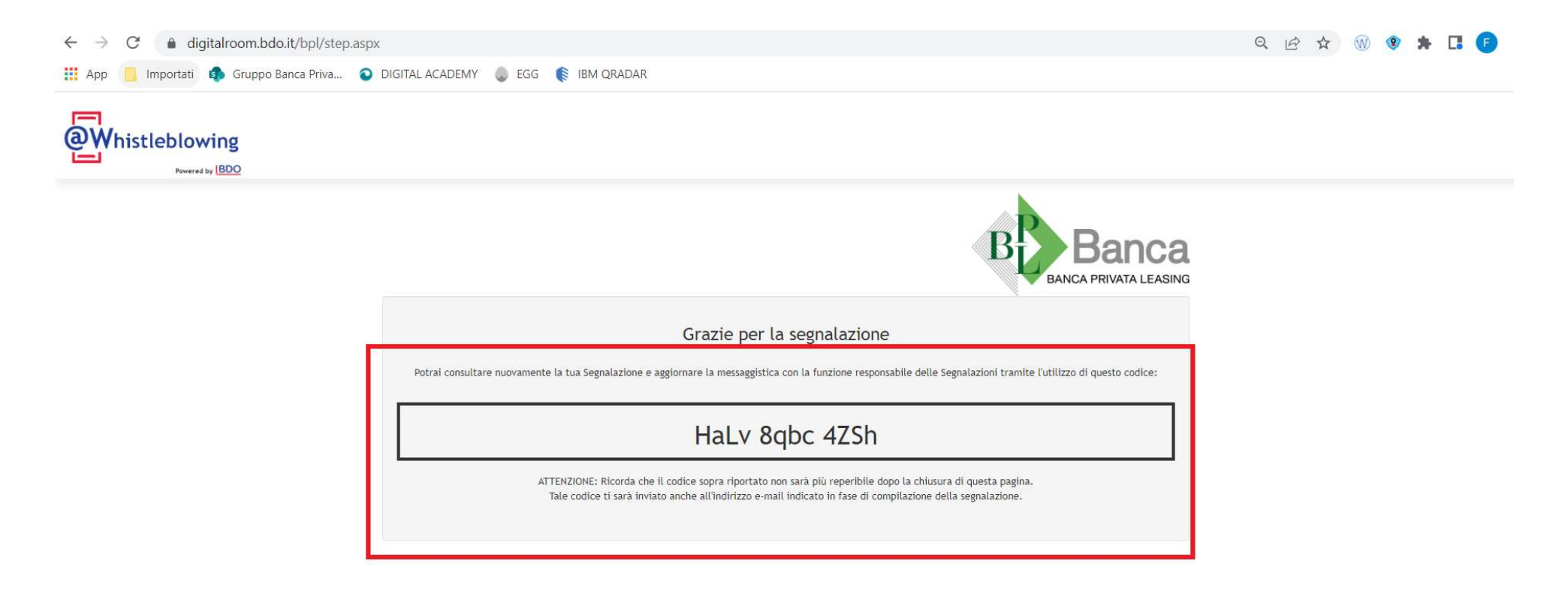

Figura 12

# 1.2. Visualizzazione segnalazione anonima

Per visualizzare l'evoluzione di una segnalazione anonima è necessario accedere alla procedura tramite apposito link inserito nell'intranet aziendale (sezione Antiriciclaggio e 231) o alla sezione "chi siamo" del sito istituzionale. L'utente dovrà poi inserire il codice ricevuto in fase di inserimento della segnalazione quindi premere il pulsante "visualizza la tua segnalazione".

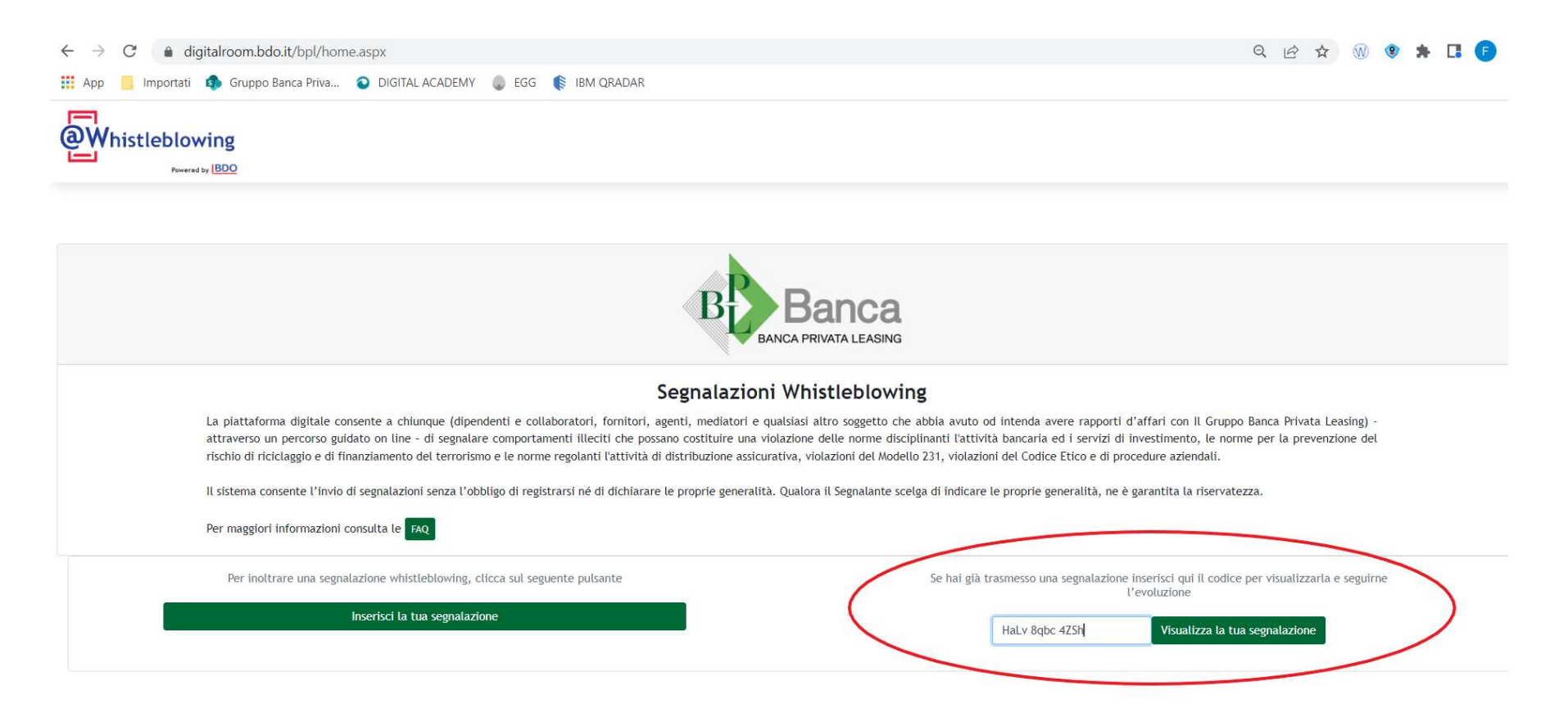

A questo punto si aprirà una schermata che nella sezione di sinistra consente di visualizzare gli step della segnalazione. Nella sezione in basso è possibile inserire dei messaggi che saranno visualizzati dagli organi preposti.

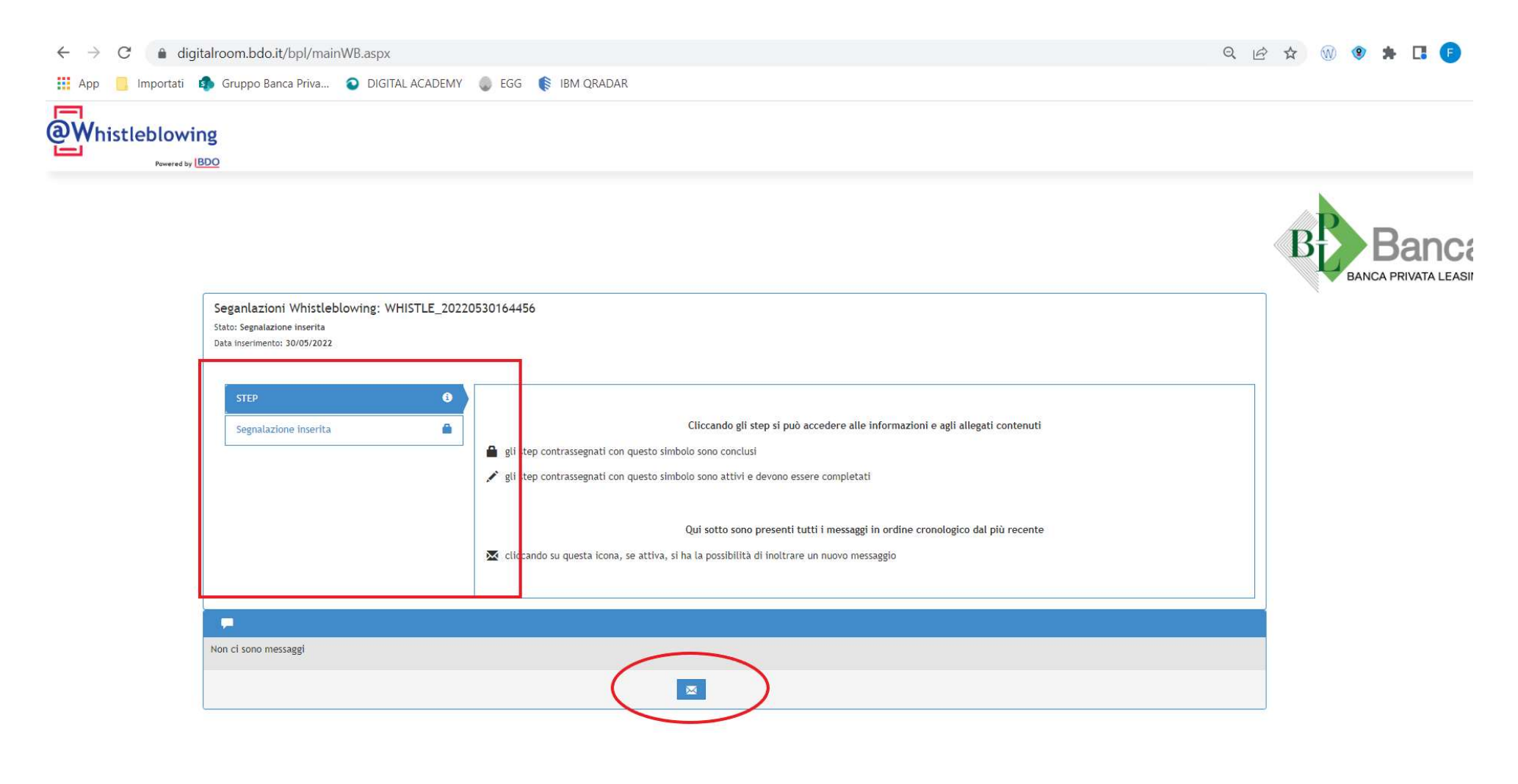

# 1.3. Inserimento di una segnalazione nominativa

#### 1.3.1. Ulteriori informazioni - dati del segnalante

In caso di segnalazione nominativa, l'utente deve svolgere tutti gli step di inserimento della società di riferimento, dell'individuazione del canale di riferimento e di inserimento dei dati della segnalazione. L'unica variazione è nell'ultima schermata del tipo di segnalazione dove dovranno essere inseriti i dati del segnalante.

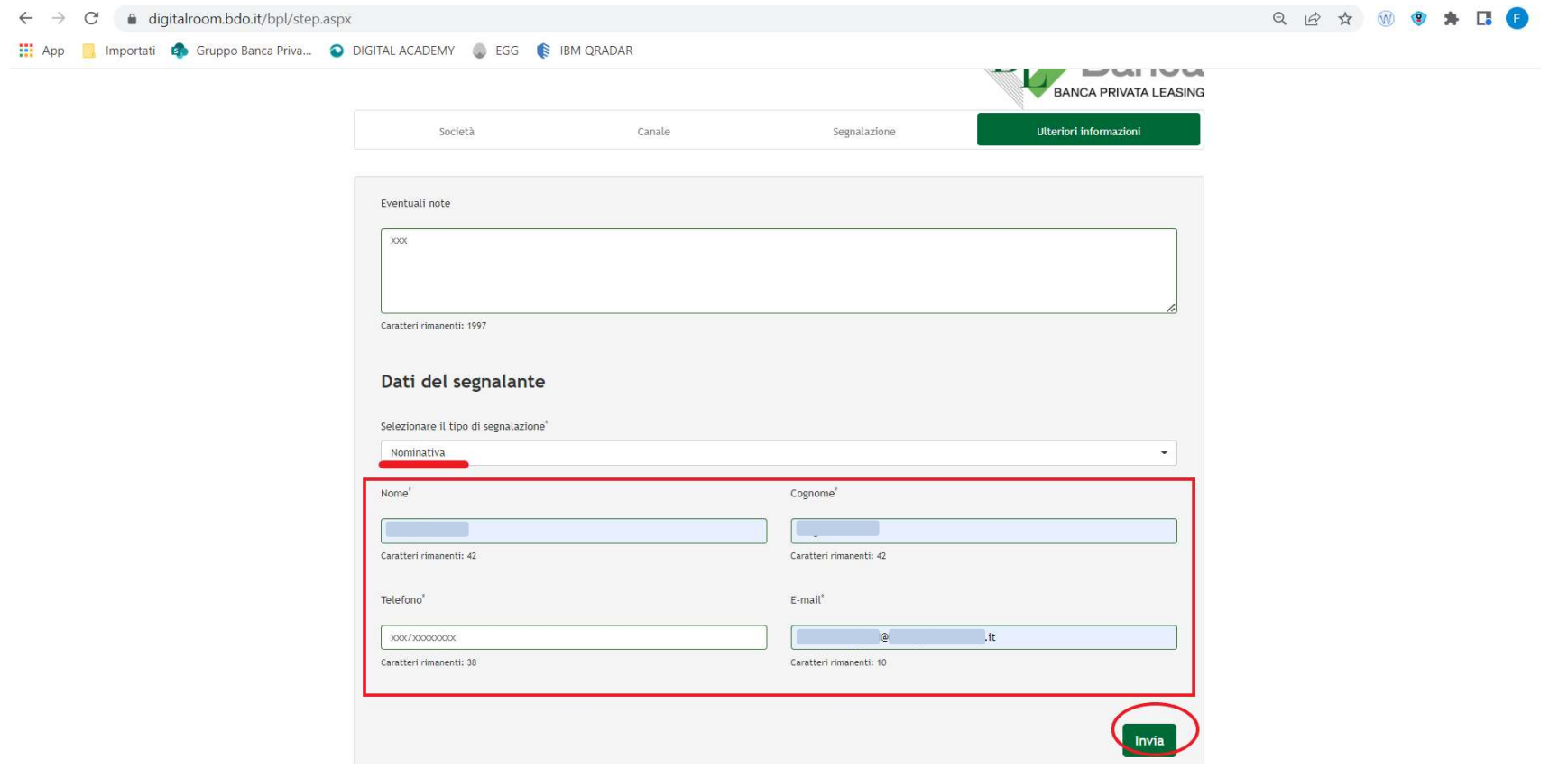

Apparirà il pop-up di conferma di invio della segnalazione. Premendo il pulsante "OK" la segnalazione sarà inviata e non sarà più possibile modificarne il contenuto.

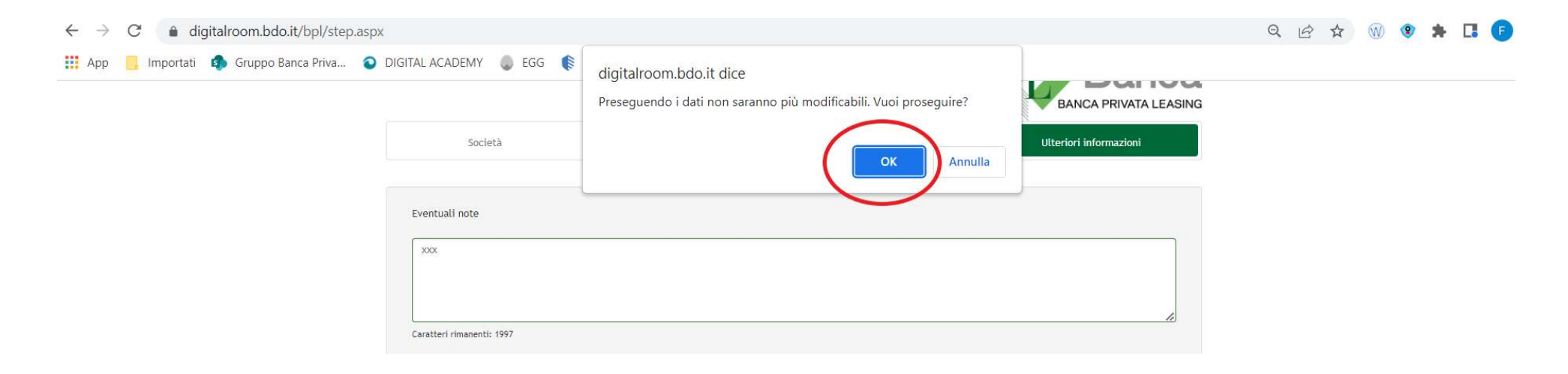

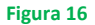

A questo punto arriverà sulla casella di posta indicata dall'utente una e-mail contenente un link da cliccare per confermare l'invio della segnalazione. ATTENZIONE: il link ha una durata di 10 minuti, al termine del tempo il link risulterà scaduto e la segnalazione non sarà inviata.

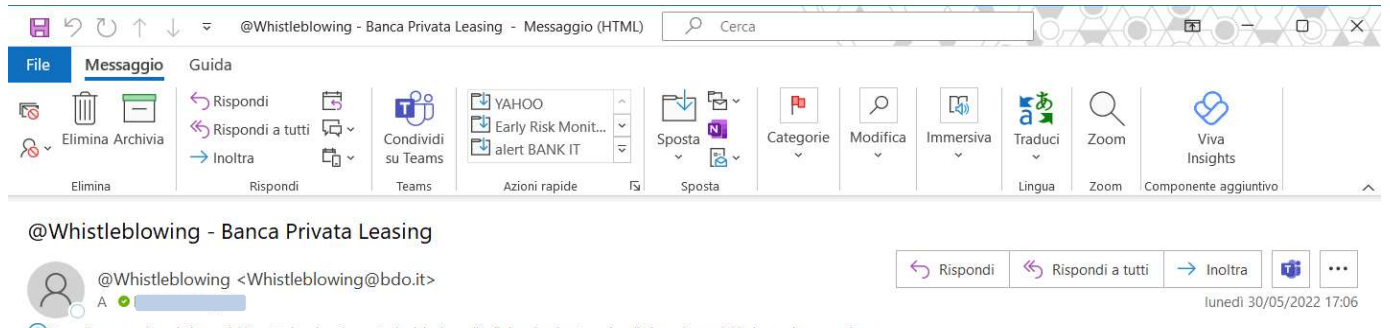

(1) Fare clic per scaricare le immagini. Per tutelare la privacy, Outlook ha impedito il download automatico di alcune immagini incluse nel messaggio.

Per confermare l'invio della tua segnalzione clicca qui: https://digitalroom.bdo.it/BPL/confirm\_mail.aspx?code=ZPInXvPTcAUIfKRn

#### Figura 17

Cliccato il link nel termine dei 10 minuti la segnalazione sarà inviata correttamente e l'utente riceverà sempre via e-mail il codice per monitorare lo stato di avanzamento della propria segnalazione.

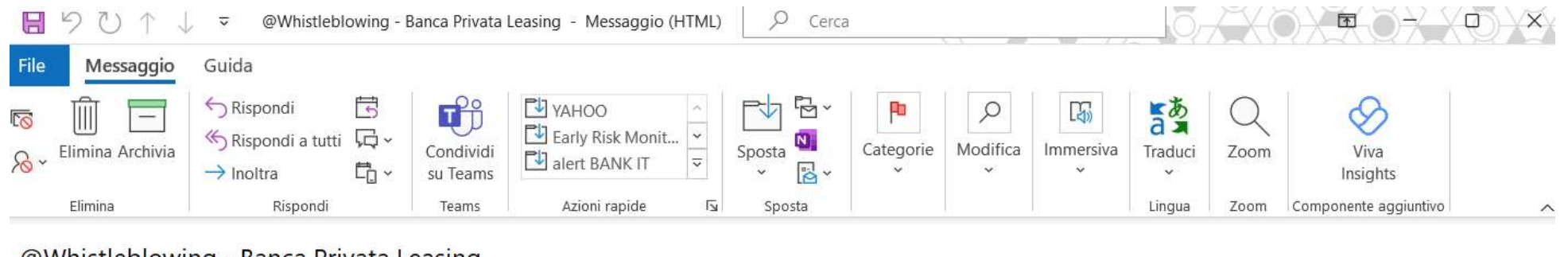

#### @Whistleblowing - Banca Privata Leasing

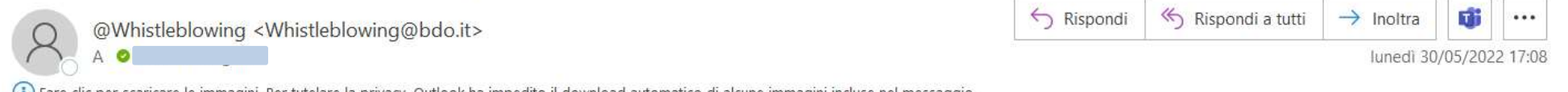

() Fare clic per scaricare le immagini. Per tutelare la privacy, Outlook ha impedito il download automatico di alcune immagini incluse nel messaggio.

Il tuo codice è: Wtje wiba ME5f

Figura 18

# 1.4. Visualizzazione segnalazione nominativa

Per visualizzazione una segnalazione di tipo "nominativa" è sufficiente accedere alla procedura tramite apposito link inserito nell'intranet aziendale (sezione Antiriciclaggio e 231) o alla sezione "chi siamo" del sito istituzionale. inserito nell'intranet aziendale o alla sezione "chi siamo" del sito istituzionale. L'utente dovrà poi inserire il codice ricevuto via e-mail.

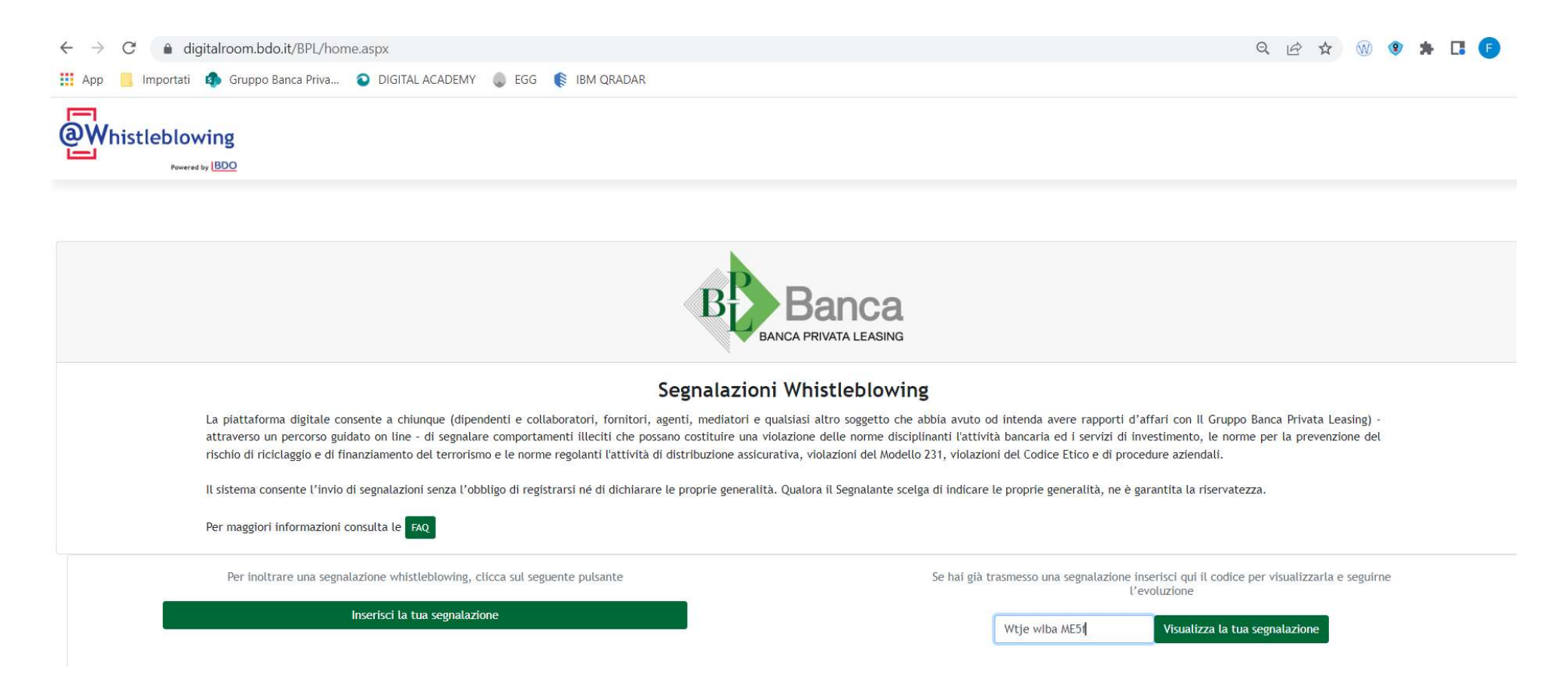